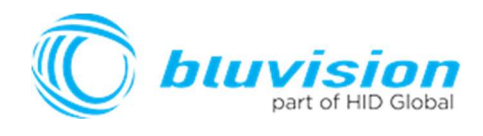

### Mini-Mini USER GUIDE

Document Version: 2

Product ID: Mini-Mini

September 2019

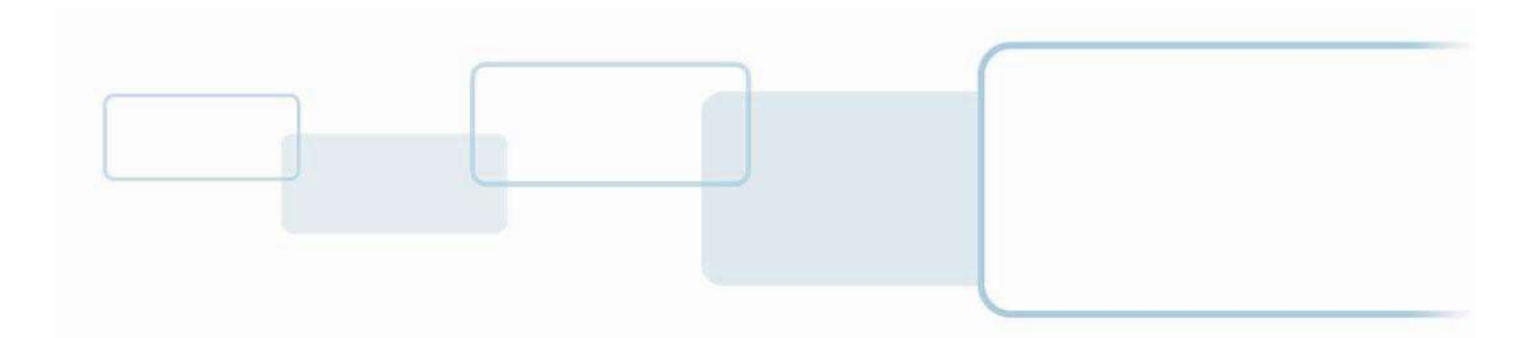

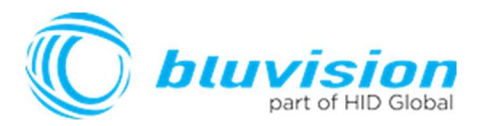

#### Copyright

© 2007-2017 Bluvision/HID Global Corporation/ASSA ABLOY AB. All rights reserved.

This document may not be reproduced, disseminated or republished in any form without the prior written permission of HID Global Corporation.

#### **Trademarks**

Bluvision, HID GLOBAL, HID, the HID logo are trademarks or registered trademarks of HID Global Corporation, or its licensors, in the U.S. and other countries.

#### **Contacts**

For additional offices around the world, see www.hidglobal.com corporate offices.

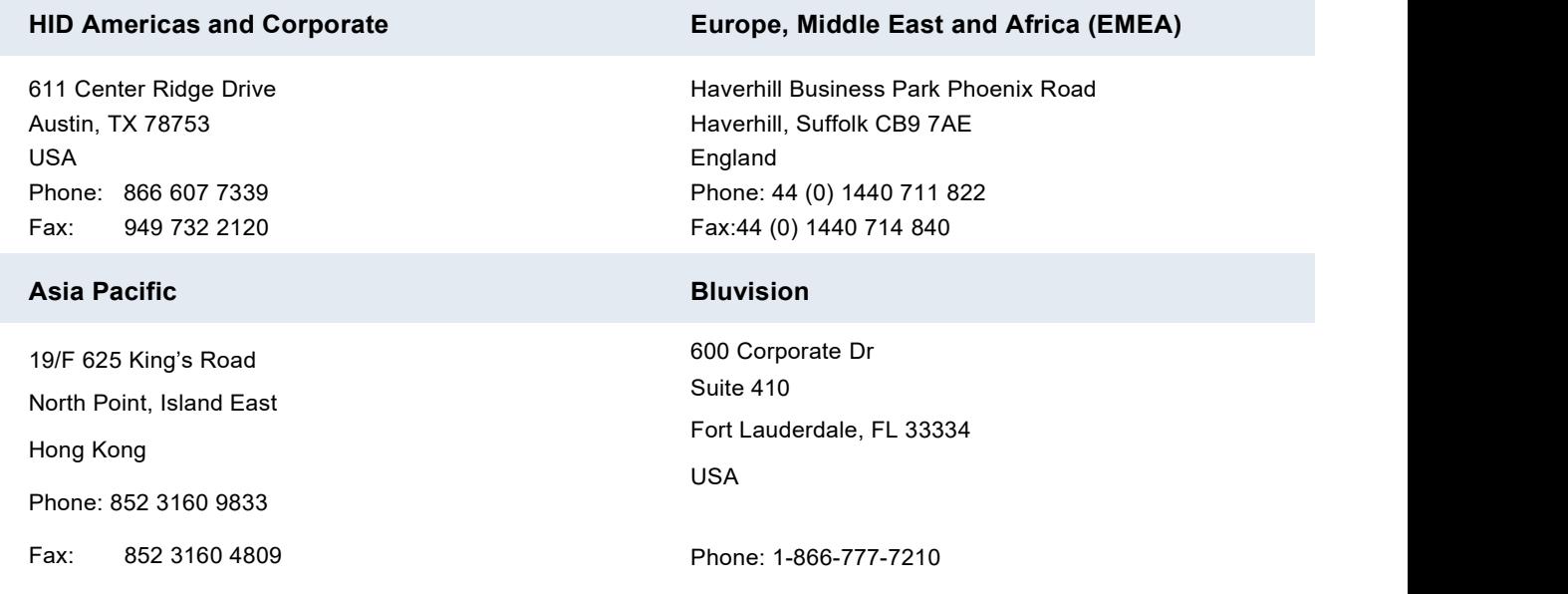

Bluvision Customer Support: bluvision.com HID Global Customer Support: support.hidglobal.com

#### Links in this Document

Hyper Links are displayed in *italic* text. Web Links are in underlined blue.

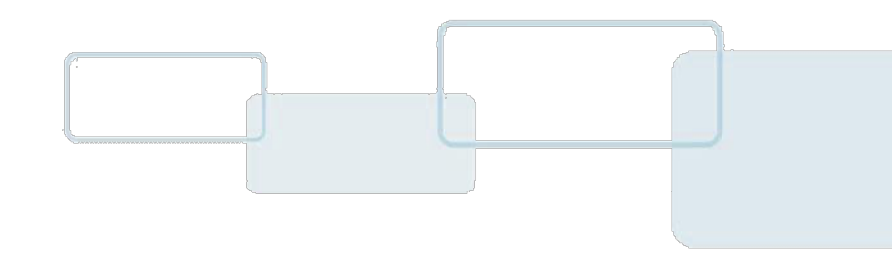

# USER GUIDE

## Getting Started

The Bluvision Mini-Mini User Guide covers the basics of the equipment setup and provisioning of equipment with Bluzone Cloud account and project. For a more in-depth explanation, see Bluvision Developer web site https://bluvision.atlassian.net/wiki/spaces/PDP/pages/13041816/04.+How-to+Setup+Mini-Minis

## **Prerequisites**

This equipment requires the steps below be followed prior to provisioning your Mini-Mini device. These prerequisites are NOT covered within the installation guide below. Please complete the following steps prior to provisioning of your Mini-Mini device.

- $\Box$  This equipment requires the user to have a registered Bluzone account at the website
	- o https://bluzone.io
- □ Bluzone registration instructions are located at o https://bluvision.atlassian.net/wiki/spaces/PDP/pages/6914122/Getting+Up+And+Running
- $\Box$  This equipment also requires a user have a Mini-Mini WiFi template setup and configured within Bluzone. Instructions for setting up a Mini-Mini WiFi template are located at:
	- o https://bluvision.atlassian.net/wiki/spaces/PDP/pages/6914122/Getting+Up+And+Running#Gettin gUpAndRunning-ConfiguringMini-MiniWiFiprofiles

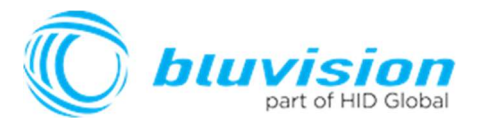

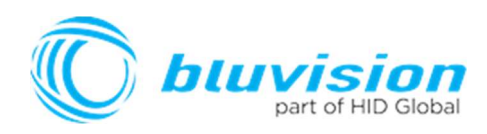

## Application/Service/Profile

- iBeacon support
- sBeacon support
- Eddystone support
- Fully open and easily configurable for 3rd party beacon protocol

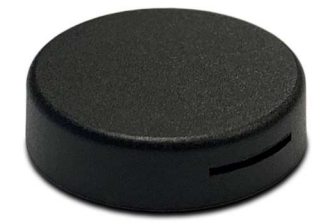

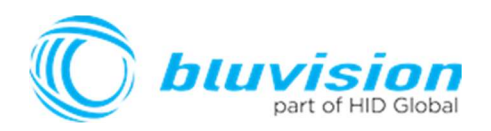

## How-to Provision Mini-Minis

This will guide you through provisioning your Mini-Mini of your Bluzone Account and assigned project.

### Step-by-step provisioning guide

There are 2 steps to the provisioning process:

- 1. Download Bluzone Application from Apple App Store.
- 2. Physically provisioning Mini-Mini using the Bluzone App. This requires BLE be enabled on device.

### Provisioning Step 1: Download Bluzone Mobile Application

You can use the free Bluzone app with any compatible device, including:

Bluzone app (iOS) - iPhone, iPad and iPod touch running iOS 7.0 or later; certain features may require later versions. Touch the App Store button on your iPhone, iPod touch or iPad to download the free Bluzone app, or download the application from iTunes®. (If you download from iTunes, you will need to sync before you see the Bluzone logo display on your device.)

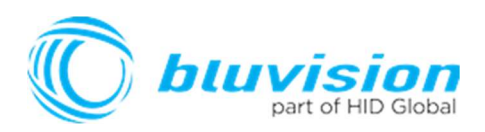

### Provisioning Step 2 - Provisioning of a Mini-Mini using Bluzone Mobile Application

Provisioning Steps

Step 2 - Launch the Bluzone app on your iOS device

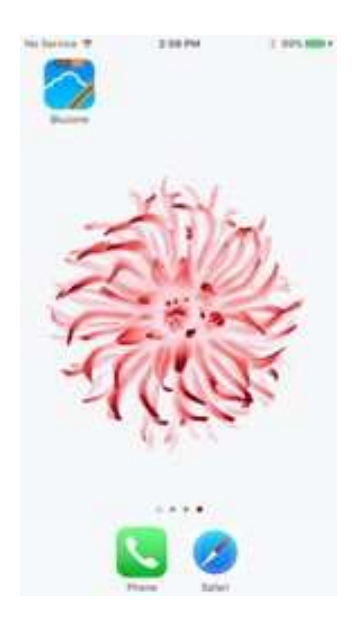

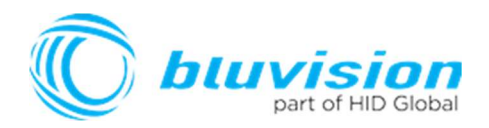

Step 2.1 Sign In - Sign in using your Bluzone account's registered username and password

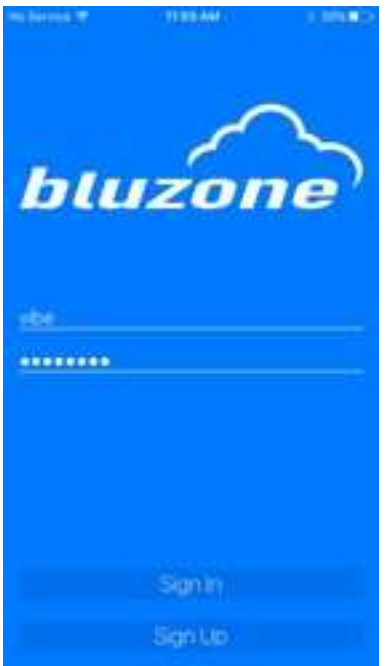

Step 2.2 Select Provision Action – Click "Provision" located at bottom of screen

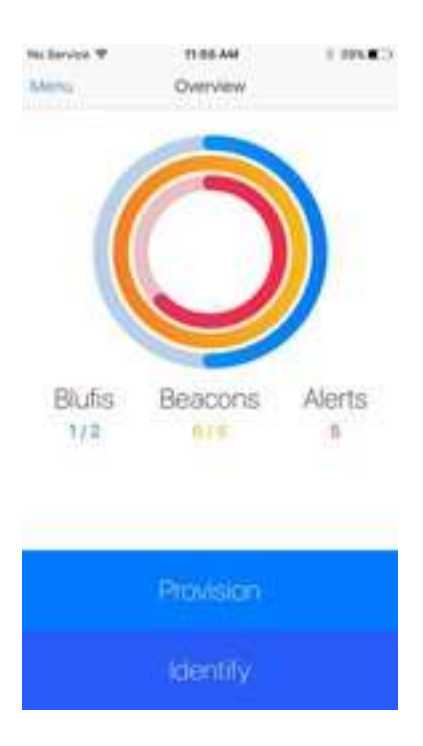

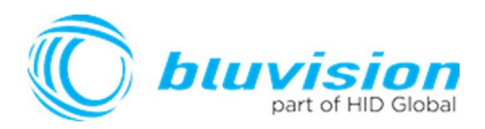

Step 2.3 Select Mini-Mini Provisioning - Click / Select Mini-Mini within option menu.

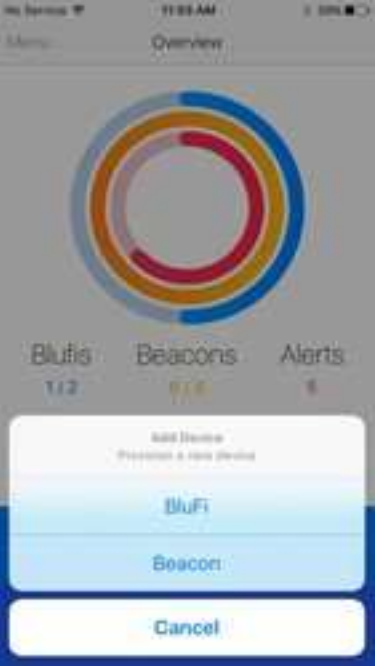

**Step 2.4 Select Your Mini-Mini** – Select the closest Mini-Mini device from all Mini-Mini devices in range of mobile phone. Please make sure you are within 1 meter of device. The Mini-Mini Icon's green color indicates the relative proximity to Mini-Mini device. The greener color displayed, the closer you are to Mini-Mini device.

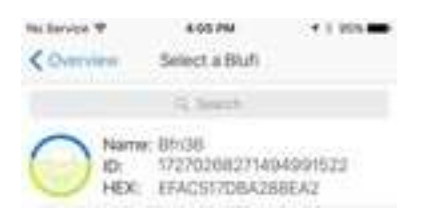

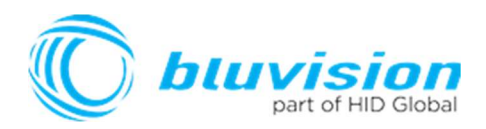

Step 2.5 WiFi Template - Choose appropriate Mini-Mini template. If this list is empty, please complete the required prerequisite step of creating Mini-Mini WiFi template on https://bluzone.io in your assigned project.

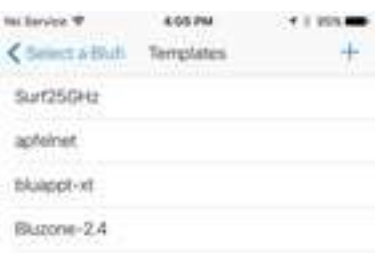

Step 2.6 Mini-Mini Location - Next you will be prompted to select/assign the physical geo location of the Mini-Mini where it is being physically installed. Location is assigned by GPS and can be changed manually by dragging the pin in order to be more accurate. Drag the pin by holding your finger on pin located in center of screen and dragging to appropriate location.

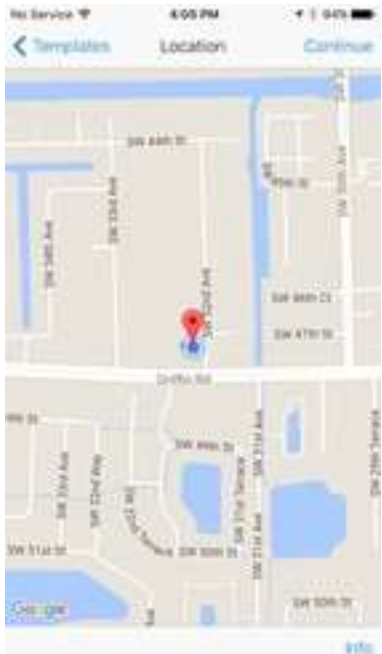

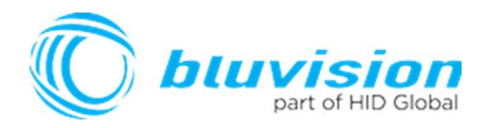

Step 2.7 Mini-Mini Selfie - Next you will be prompted to take a picture of the Mini-Mini. This is called a "Selfie" within Bluzone application. This is an optional step and is recommended so that others can easily identify the location of the Mini-Mini after deployment

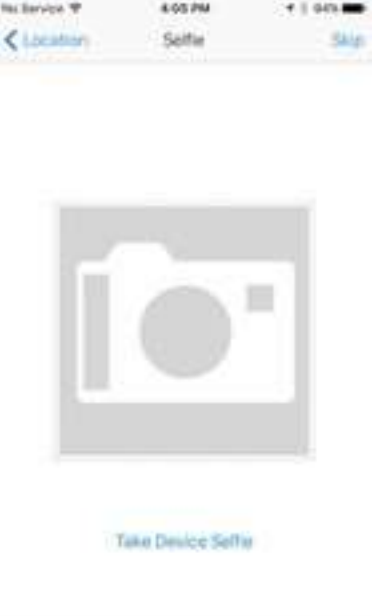

Step 2.8 Mini-Mini Profile - Next you will be prompted to enter a name for the Mini-Mini. You may keep the default name but it is recommended to choose a unique name that is meaningful to you. At this time you may also add Tags from the template, or create new ones if needed. Important: Click Provision after entering the information will submit provisioning request to Bluzone Cloud

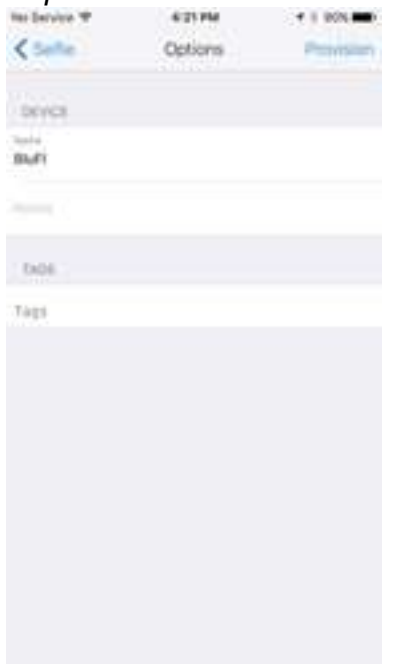

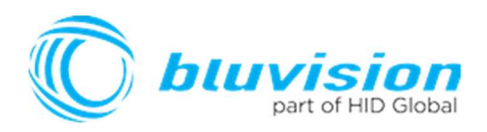

Step 2.9 Provision Request – Please wait for provisioning process to complete. This will be indicated using progress indicator / spinner located on screen.

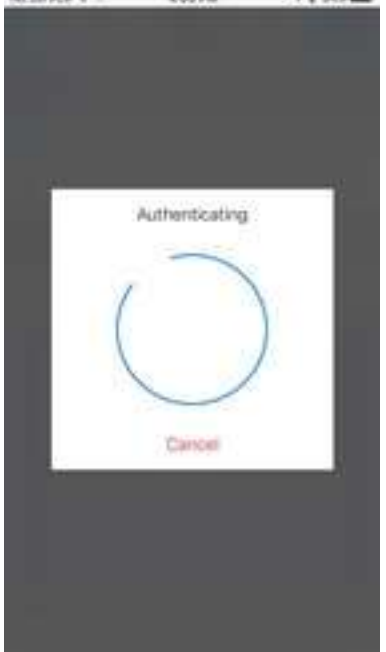

Congratulations, you have provisioned you first Bluvision Mini-Mini on **Bluzone.io** 

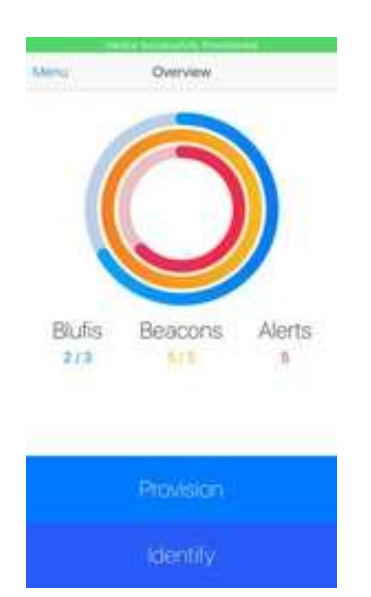

#### FCC Statement

This equipment has been tested and found to comply with the limits for a Class B digital device, pursuant to Part 15 of the FCC Rules. These limits are designed to provide reasonable protection against harmful interference in a residential installation. This equipment generates uses and can radiate radio frequency energy and, if not installed and used in accordance with the instructions, may cause harmful interference to radio communications. However, there is no guarantee that interference will not occur in a particular installation. If this equipment does cause harmful interference to radio or television reception, which can be determined by turning the equipment off and on, the user is encouraged to try to correct the interference by one of the following measures:

Reorient or relocate the receiving antenna.

Increase the separation between the equipment and receiver.

Connect the equipment into an outlet on a circuit different from that to which the receiver is connected.

Consult the dealer or an experienced radio/TV technician for help.

"Changes or modifications not expressly approved by the party responsible for compliance could void the user's authority to operate the equipment"

"This device complies with part 15 of the FCC Rules. Operation is subject to the following two conditions: (1) This device may not cause harmful interference, and (2) this device must accept any interference received, including interference that may cause undesired operation."